# **2. Subscriptions and Recurring Payments User Guides**

Thank you for purchasing our extension. If you have any questions that are beyond the scope of this help file, please feel free to email via our user page contact form here. Thanks so much!

By: Magenest | Email: <http://servicedesk.izysync.com/servicedesk/customer/portal/23>

#### 1 [Introduction](#page-0-0)

- 1.1 [Features](#page-1-0)
- 1.2 [Video Tutorial Playlist](#page-1-1)
- 1.3 [Payment Methods](#page-1-2)
- 1.4 [System Requirements](#page-1-3)
- 1.5 [Configure other subscription settings](#page-4-0) 1.6 [Create Subscription Product](#page-5-0)
- 
- 1.7 [Payment through PayPal](#page-10-0)
- 1.8 [Payment through Authorize.net](#page-11-0)
- 1.9 [Manage recurring profiles at front end](#page-11-1) 1.10 [Manage recurring profiles at back end](#page-11-2)
- 

2 [Update](#page-13-0) 3 [Support](#page-13-1)

## <span id="page-0-0"></span>**Introduction**

 **Subscriptions and Recurring Payments extension for Magento 2** is the exclusive special feature that has been equipped with the Magento-powered store with the feature of subscription and recurring payment. Simply, when this extension is added to increase recurring revenue stream, your business model will become more and more developed and diversified.

 **Subscriptions and Recurring Payments extension** provides all options for merchants to configure subscription products such as magazines, newspapers, newsletters or memberships, etc. All things become easy and simple with this extension. It helps customers save time to buy products from repeating order process. And you will no longer need to invoice your individual customers for each payment. Therefore, it is one of the most helpful solutions.

 **For Magento Subscriptions & Recurring Payments extension**, you as a merchant will be able to configure subscription options for your products as desire, manage your subscribers' status and monitor recurring cycles.

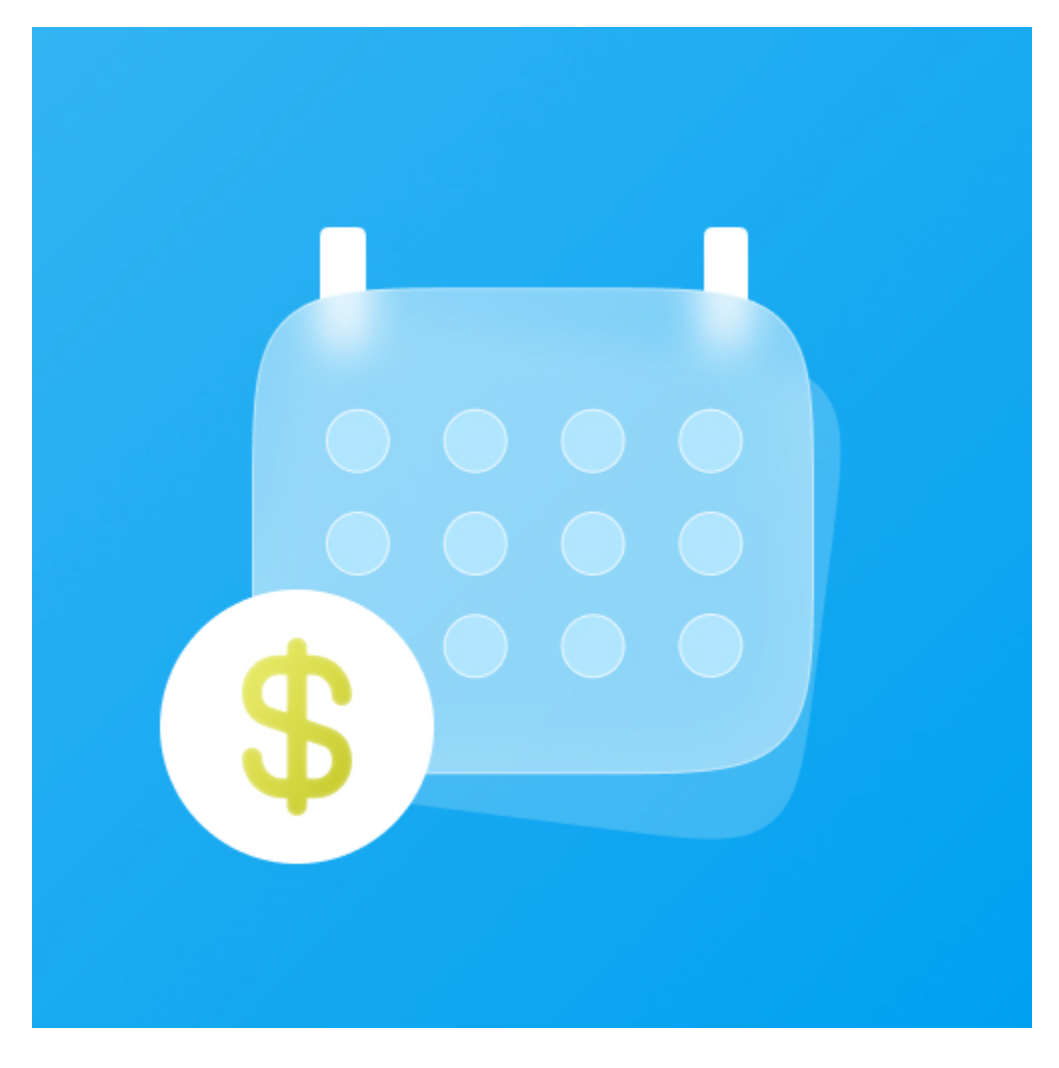

### <span id="page-1-0"></span>**Features**

- **Subscriptions and Recurring Payments extension** enables you to fully control subscription options and manage subscription profiles.
- **Customer Can Define Start Date** provides merchants options to set whether the customer can define the start subscription date or not.
- **Maximum Payment Failures** enables merchants to set a number of scheduled payments that can fail before subscription profile is automatically suspended.
- **Auto Bill on Next Cycle** helps merchants to automatically bill the outstanding balance amount in the next billing cycle.
- **Multiple billing options** allow merchants to create different billing periods.
- **Enable Trial** (Trial Billing Amount, Trial Billing Period Unit, Trial Billing Frequency, Trial Billing Cycles, Enable Initial Fee) provides merchants option whether to set a trial subscription for customers or not.
- **Payment Profiles Manager** allows merchants to manage subscription cycles, monitor profiles status or delete a profile.

## <span id="page-1-1"></span>**Video Tutorial Playlist**

(Go to the playlist to view more: [https://www.youtube.com/playlist?list=PLOgckfH7zlZsgwTPTGF7035wtVac0bXc-\)](https://www.youtube.com/playlist?list=PLOgckfH7zlZsgwTPTGF7035wtVac0bXc-)

## <span id="page-1-2"></span>**Payment Methods**

Subscriptions and Recurring Payments extension supports following payment methods:

- PayPal Express Checkout.
- Credit Card Direct Post ([Authorize.net\)](http://Authorize.net) **(NEW).**

## <span id="page-1-3"></span>**System Requirements**

Your store must be running on Magento Community Edition version **2.1.x, 2.2.x**

# **Configuration**

**Configure Paypal and Authorize.net Payment Method**

On **Dashboard** tab, click **Magenest Subscription** -> **Settings > Sales > Payment Methods**

This extension supports Paypal and Authorize.net Payment

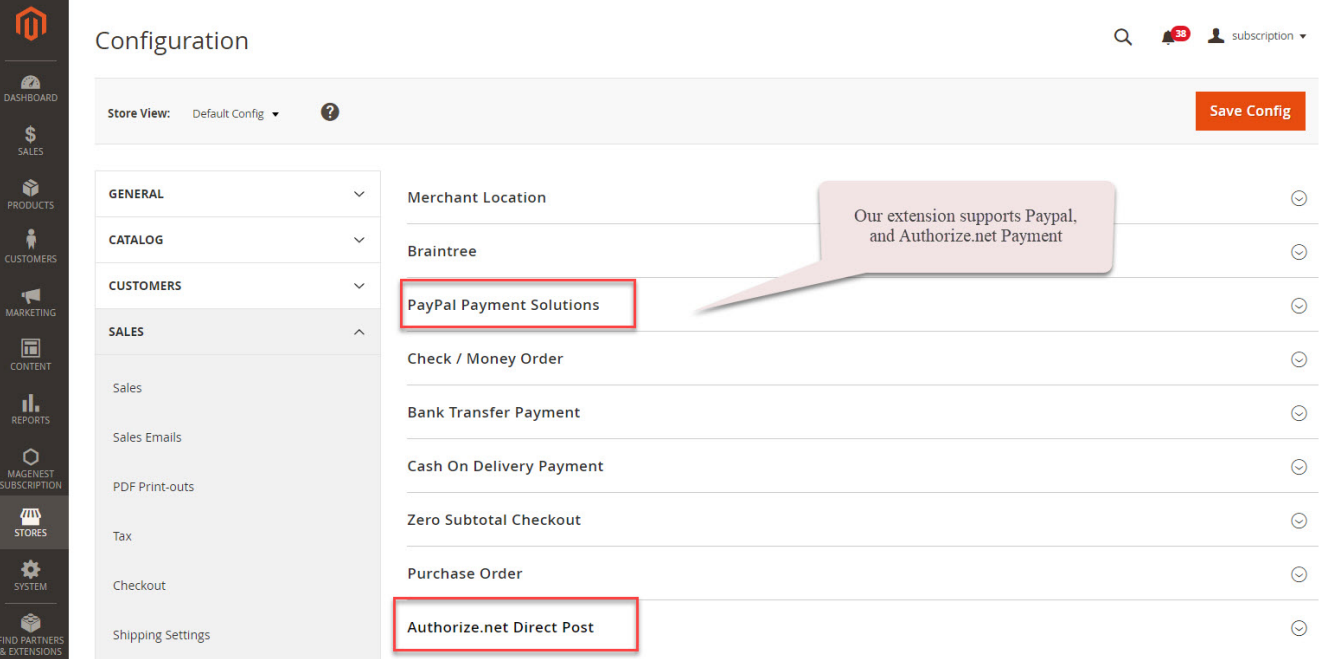

 **PayPal Payment Solutions:** set up Paypal payment. On **Paypal Payment Standard** section and hit **Required PayPal Settings**.

- Enter your **Email Associated with PayPal Merchant Account** as required.
- Select **API Signature** in **API Authentication Methods.**
- Enter **API Username**, **API Password** and **API Signature** associated with your PayPal account. To get your Paypal Credentials, click on **Get Credentials from Paypal** button, to get a sandbox credentials, click on **Sandbox Credentials** button
- Select **Yes** in **Sandbox Mode** if you are using a sandbox PayPal account or **No** if you go live.
- On the top right corner, click **Save Config**.
- Choose **Yes** in **Enable this Solution** to enable Paypal Payment.

#### ◯ Required PayPal Settings

◯ Website Payments Standard

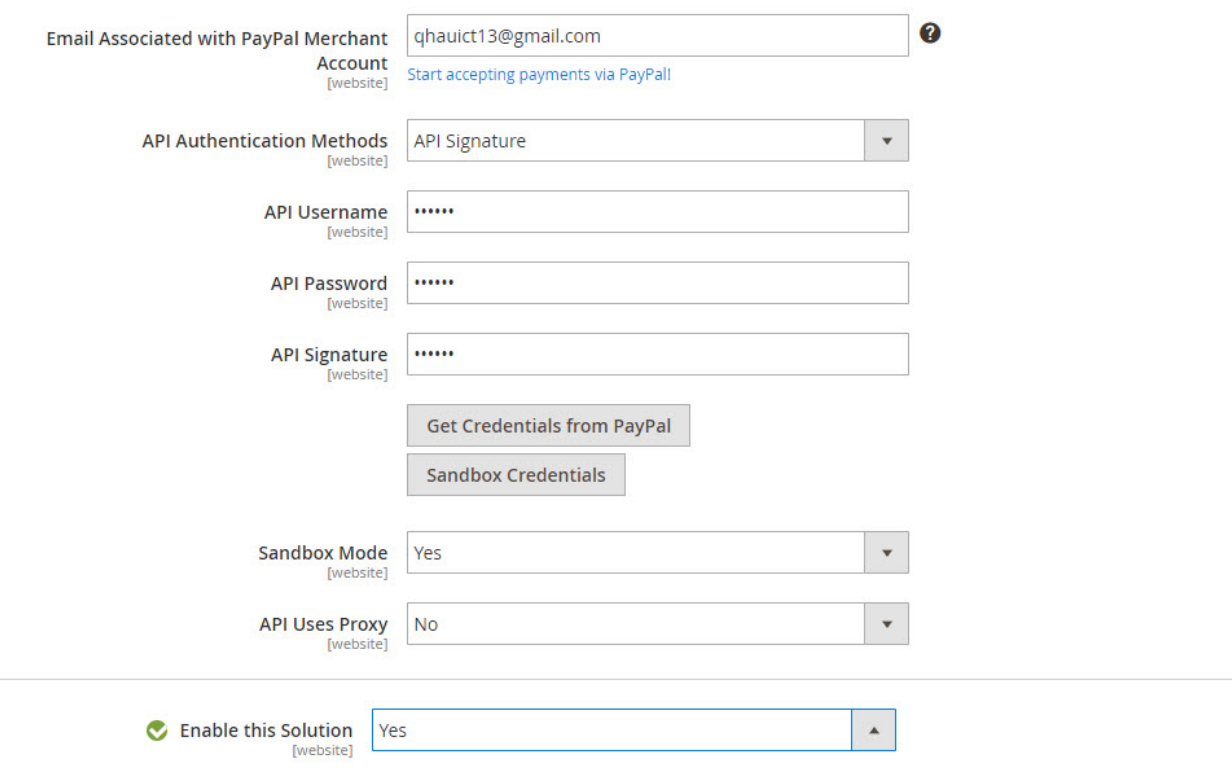

### **Authorize.net Direct Post:**

- **Enabled:** Choose Yes to enable this method
- **Payment Action:** You can choose Authorize Only or Authorize and Capture
	- **Authorize Only (Authorization):** will check the card for validity but not charge the account yet until the order is approved and invoiced. **Authorize and Capture(Sale):** will charge the debit/credit card at the time of the order submission.
- **Title:** The title of the payment method that will be displayed on the checkout page
- **API Login ID:** Getting from the Authorize.net account.
- **Transaction Key:** Get from the [Authorize.net](http://Authorize.net) account.
- **Merchant MD5:** Authorize.net MD5 Hash
- **New Order Status:** You can choose between Processing and Suspected Fraud
	- **Processing:** The payment is made successfully and an order invoice is issued. **Suspected Fraud:** No invoice is issued.
- **Test Mode**: Turn this on (Yes) if you use the test credentials.
- **Gateway URL:** If you use the sandbox mode, the URL is <https://test.authorize.net/gateway/transact.dll>; if you go live, the URL is [https://secure.](https://test.authorize.net/gateway/transact.dll) [authorize.net/gateway/transact.dll](https://test.authorize.net/gateway/transact.dll)
- **Transaction Details URL:** <https://api2.authorize.net/xml/v1/request.api>
- **Accepted Currency:** Choose the currency you want the payment to be
- **Debug:** Yes or No
- **Email Customer:** Turn this on (Yes) to send customer email
- **Merchant's Email:** your email

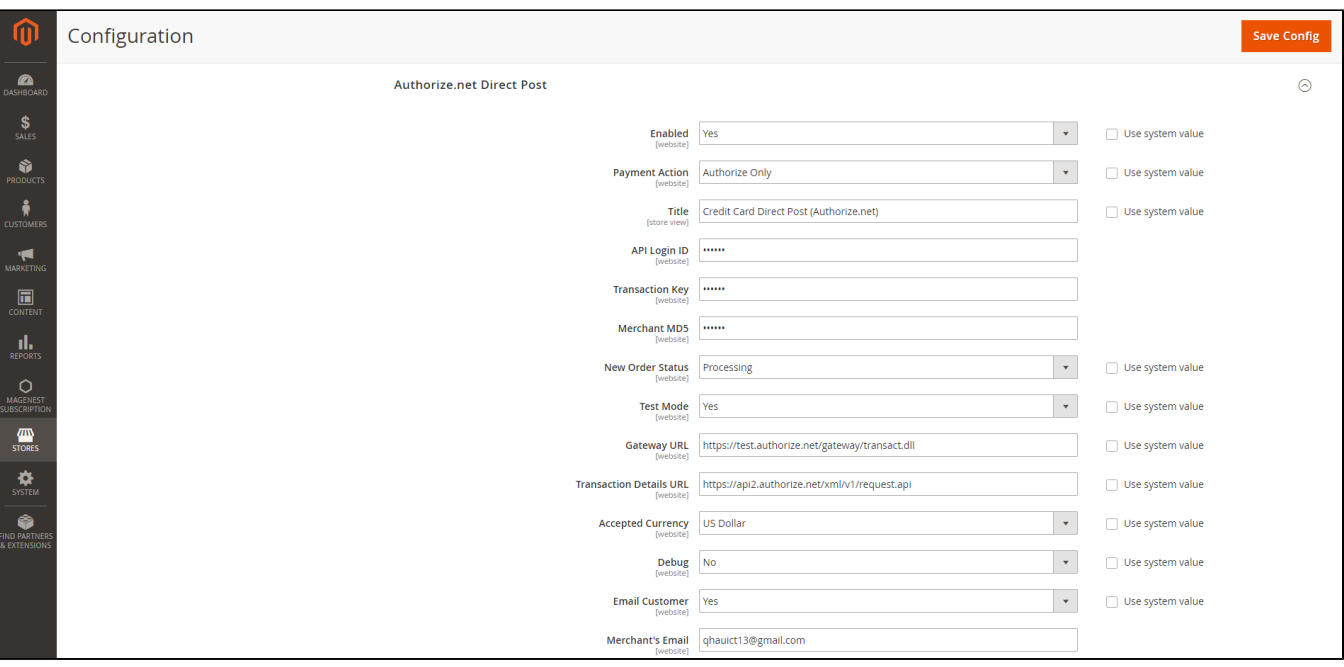

- **Credit Card Types:** You can choose which credit card types you want by choosing one or more items.
	- **Credit Card Verification:** Choose Yes to enable CVC Verification.
- **Payment from Applicable Countries:** 
	- **All allowed countries:** Enable all allowed countries to make payment.
	- **Specific Countries:** Restrict some countries by unselecting them from the **Payment from Specific Countries.**

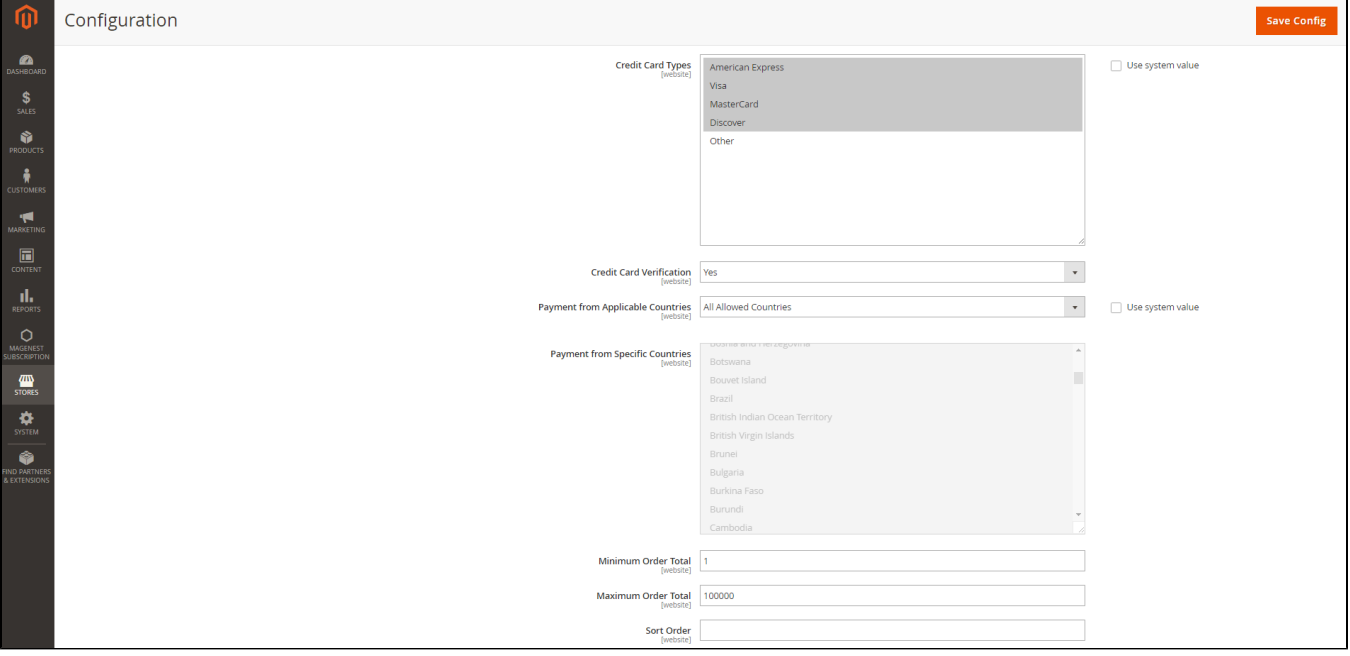

Click on **Save Config** button to save data entered.

## <span id="page-4-0"></span>**Configure other subscription settings**

To configure the Subscription, go to **Magenest Subscription > Settings > Sales > Subscription Settings**

#### Here you can set:

#### **General settings**

- **Display style on product detail page:** Subscription options on the frontend product detail page will be displayed as **Dropdown** or **Radio list**
- **Logged in customer only:** Only logged in customer can buy subscription products.
- **Create order for first time subscription:** Order will be created along with new subscription profile
- **Debug:** Enable debugging

### **O** Paypal

- **Initial Payment Failure Action:** You can choose whether to Continue payment on failure or cancel it.
- **Create new order for new billing cycle:** Whether to create new order for new billing circle
- **Allow customer to cancel profile:** Whether to allow customer to cancel profile from frontend
- **Allow customer to reactivate profile:** Allow customer to reactivate their subscription profile from frontend

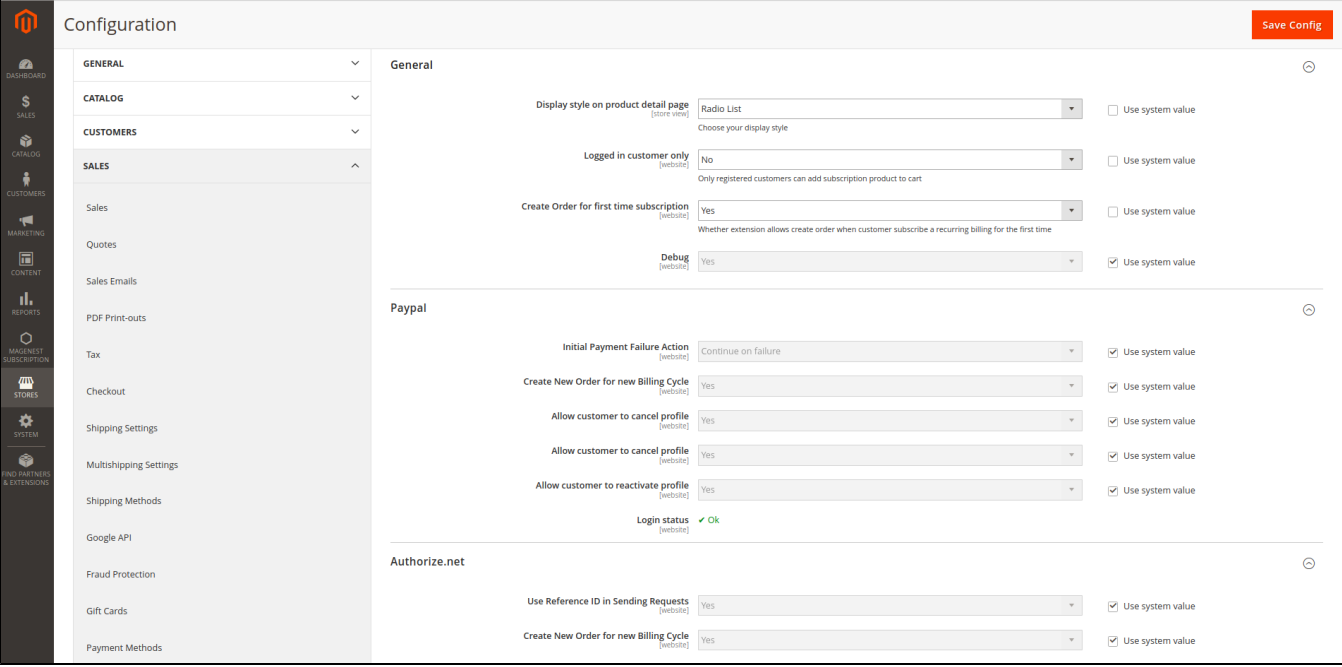

### **Email settings:**

- **Email Sender:** Choose the department you want to take charge of sending customers emails
- **Subscription Started:** You can set whether not to send email (**Don't send email)** or send email by email templates when the subscription started
- Subscription Payment: You can set whether not to send email (Don't send email) or send email by email templates when the the order is placed  $\bullet$
- Subscription Canceled: You can set whether not to send email (Don't send email) or send email by email templates when the the the subscription is canceled
- **Subscription Suspended (Paypayl Only):**You can set whether not to send email (Don't send email) or send email by email templates when the subscription is suspended.

## **Main Functions**

**Create Subscription Product**

<span id="page-5-0"></span>You can set subscription for a new or an existing product by going to **Products > Catalog**

For a new product, click **Add Product** or select a product type to start creating a new product on your store. For existing product, click **Edit.** 

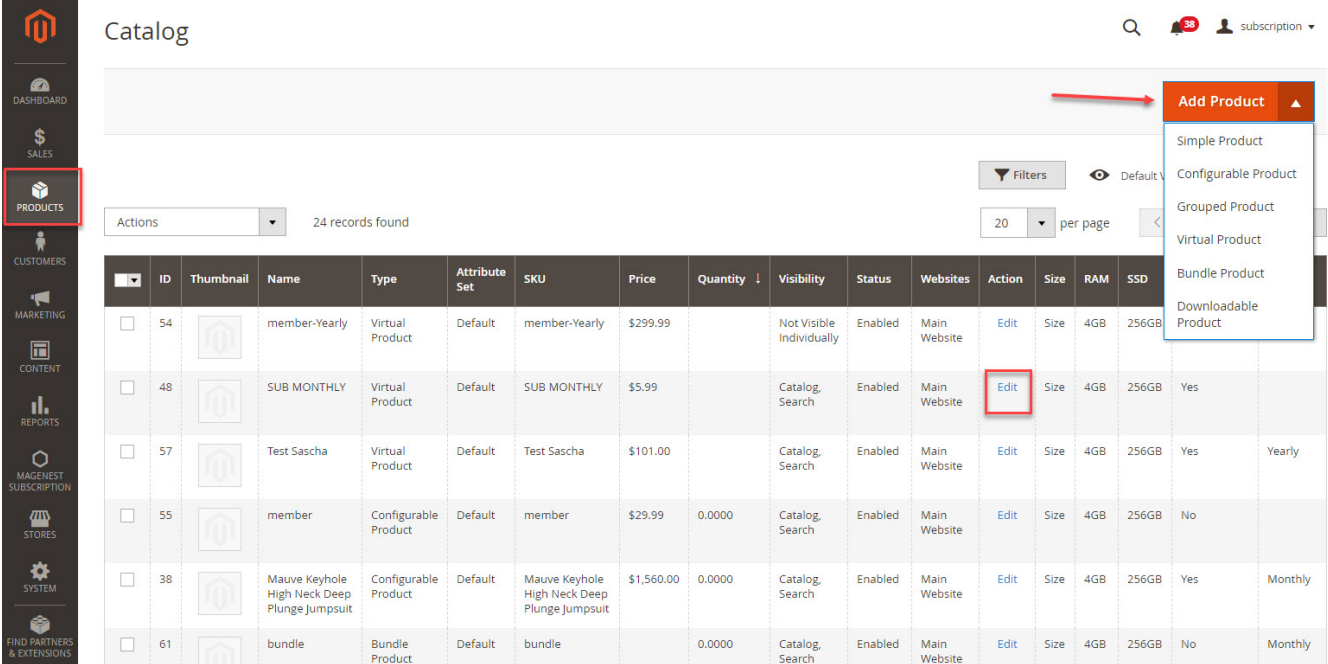

#### **a** Subscription Options:

- **Enable Subscription:** Yes/ No.
- **Customer Can Define Start Date:** Yes/ No.
- **Maximum Payment Failures**: Allows you to set the maximum number of times that customer can fail to pay. When the number is reached, an IPN (Instant Payment Notification) message is sent to you and customer's account will be suspended automatically.
- **Auto Bill on Next Cycle:** Yes/ No. Indicates whether you would like PayPal to automatically bill the outstanding balance amount in the next billing cycle. The outstanding balance is the total amount of any previously failed scheduled payments that have yet to be successfully paid. It is one of the following values:
	- **Yes:** PayPal automatically bills the outstanding balance.
	- **No:** PayPal does not automatically bill the outstanding balance.

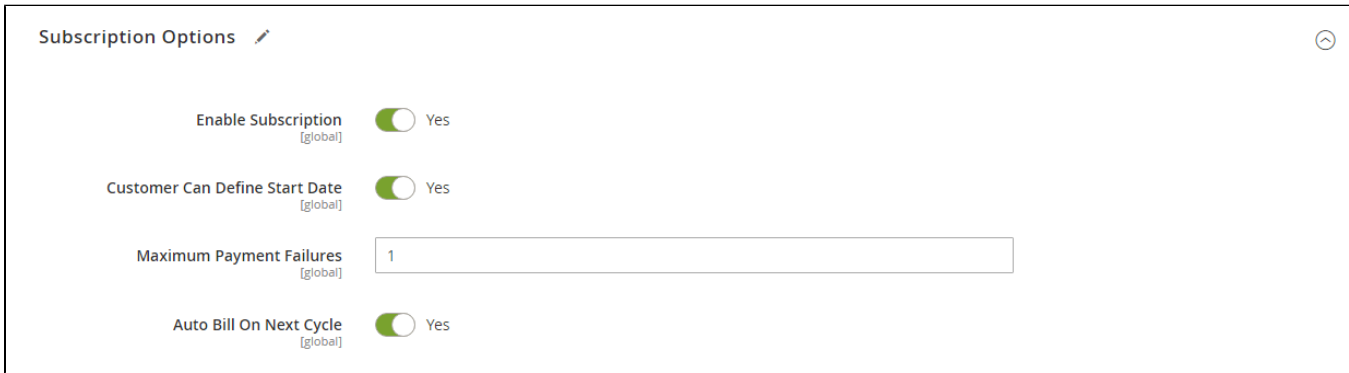

**Bubscription Interval Settings, Click Add Option to add subscription plan for the product Billing Options**. Enables you to set billing frequency or cycles. Period-Unit is one of following values: Day, Week, SemiMonth, Month and Year. Billing frequency is the number of billing period that makes up a billing cycle. **Maximum Billing Cycles:** is the number of billing cycles for the payment period. Select a period unit, enter the number you want to set on Billing Frequency and Maximum Billing Cycles.

- To add other billing options, click **Add Option.**
- To remove a billing option, click **Remove.**

**Trial Enabled:** Enable Trial Plan

**Enable Initial Fee** = Yes/ No. Set to **Yes** if you want a system to add a one-time fixed amount payment, which will be taken upfront on subscribing to a product.

**Initial Fee Amount** specifies the one-time fixed amount payment that customer needs to fulfill.

**NOTE**: **Authorize.net** does not allow less than **"7 Days"** recurring frequency; **Initial Fee** is also not available

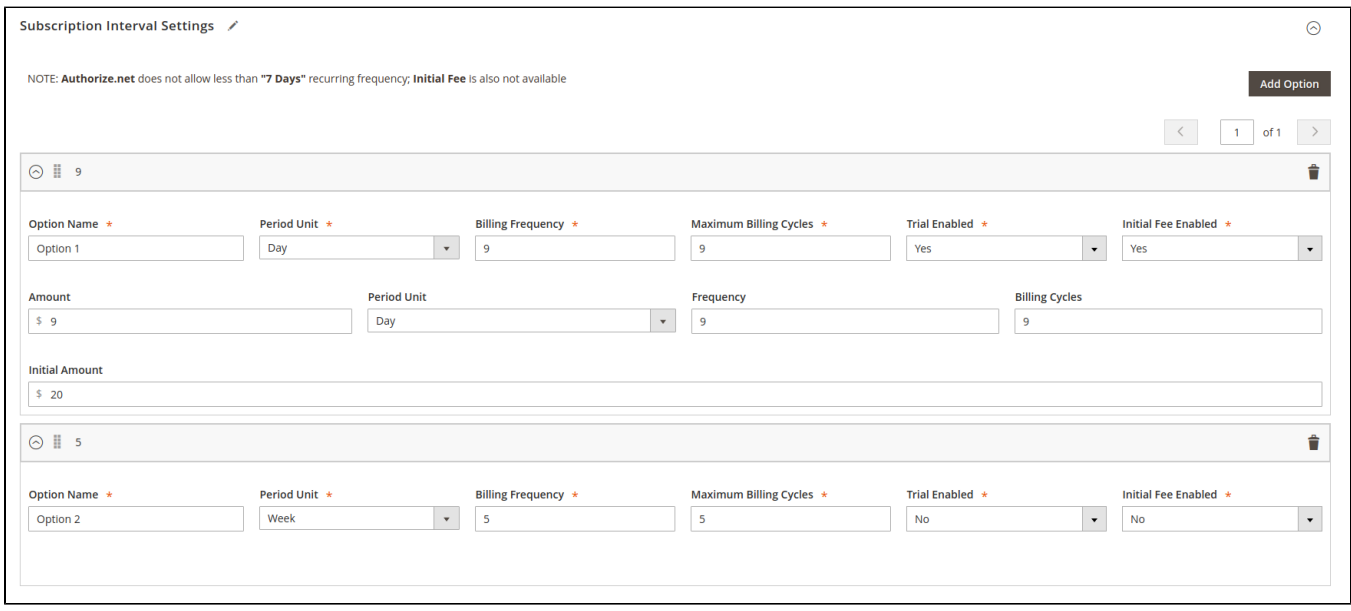

#### **Purchase the subscription product in an easy way**

After you create the subscription product

At the frontend page, this subscription product will be shown with subscription options: Billing Cycle, Recurring Payment Stop After, Trial Period, Initial Fee and Start Date.

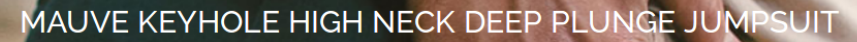

Home → Mauve Keyhole High Neck Deep Plunge Jumps

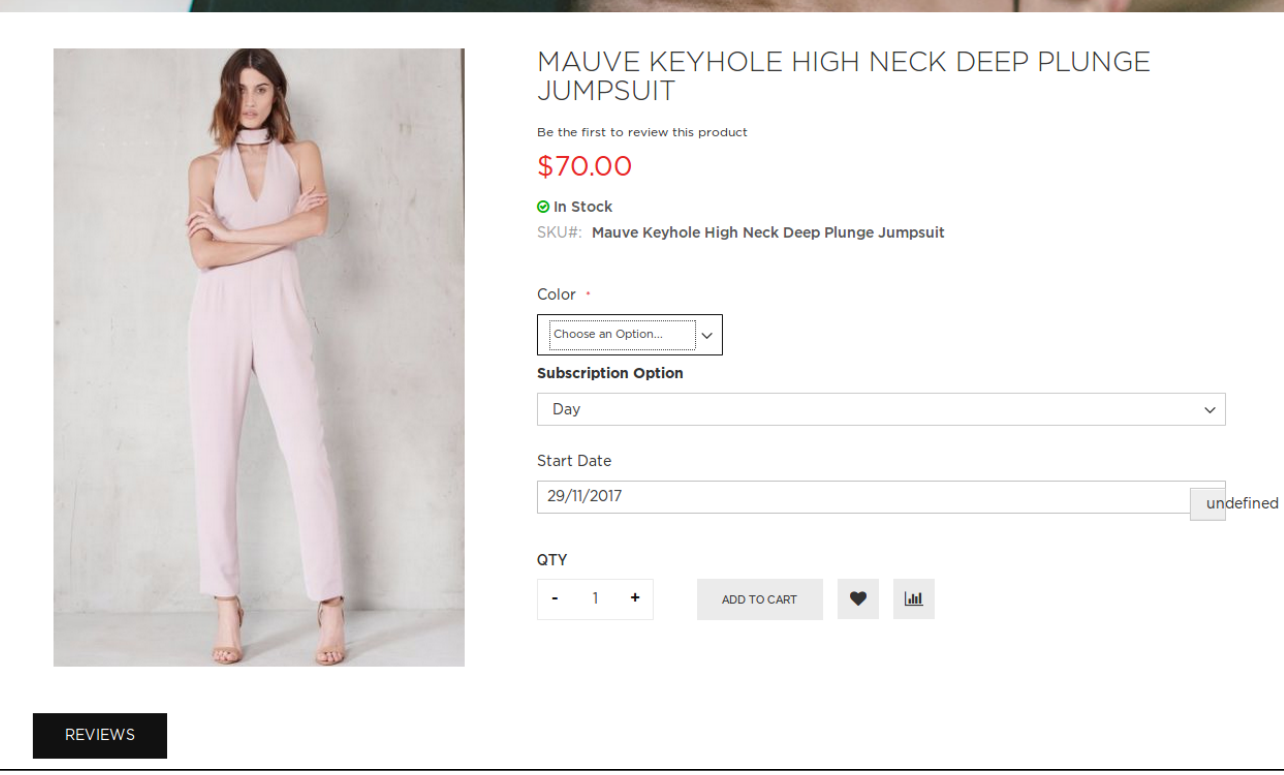

**Radio list option**

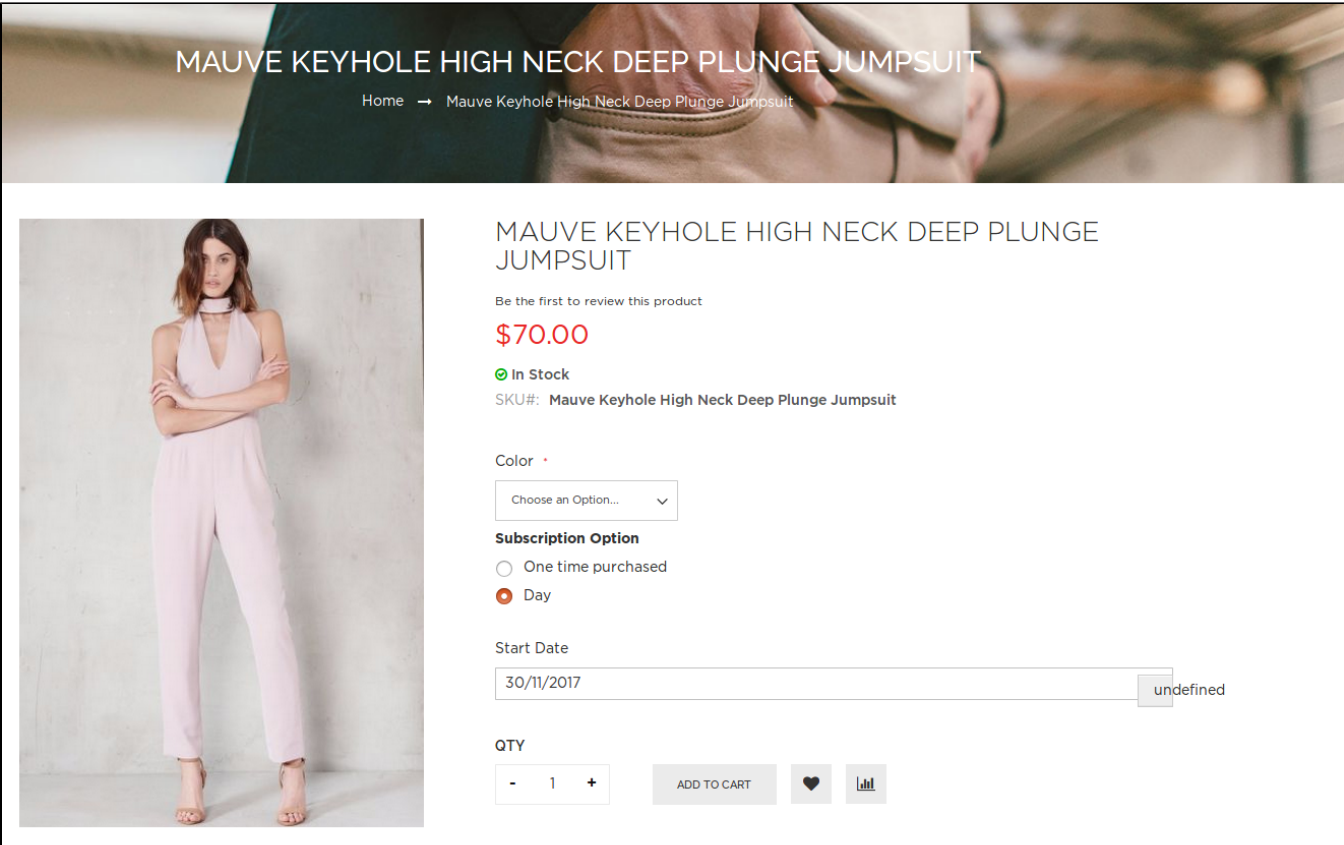

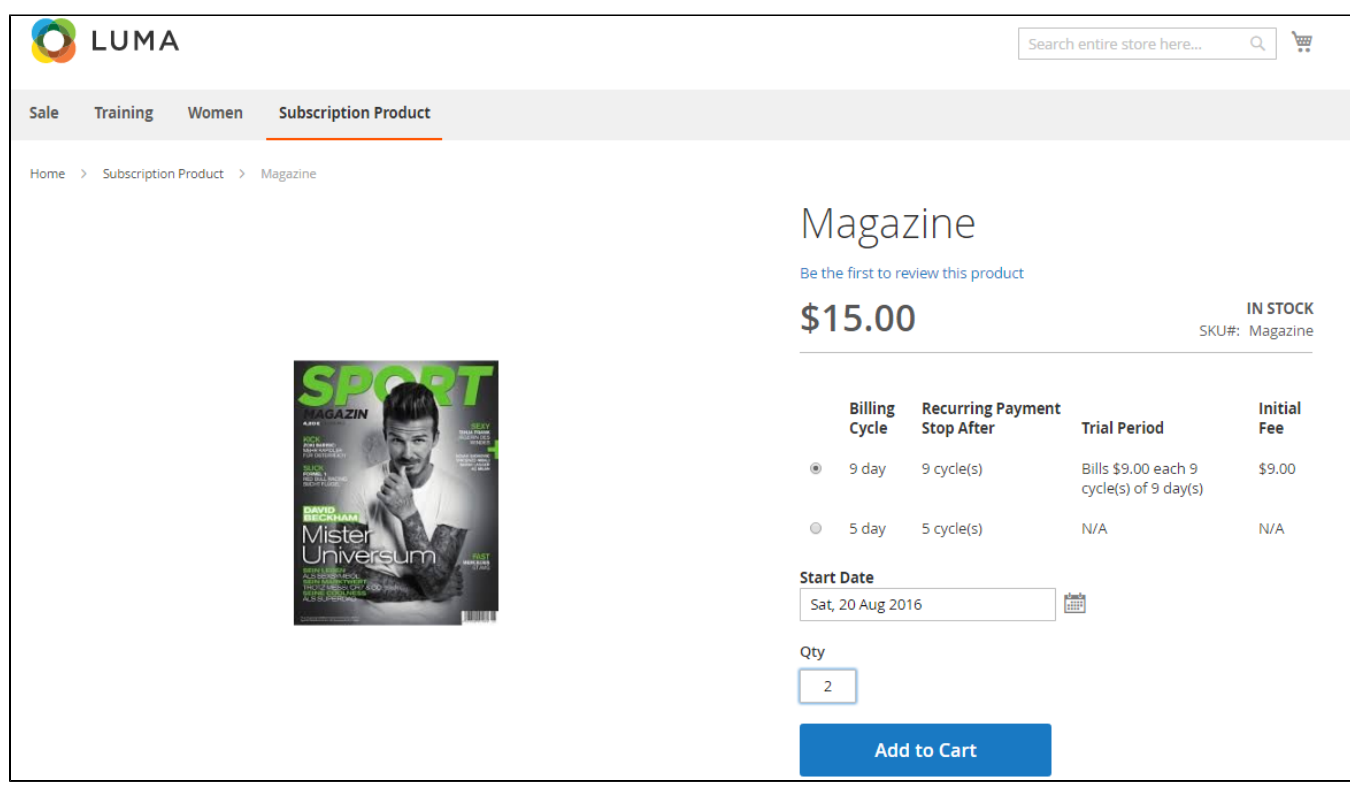

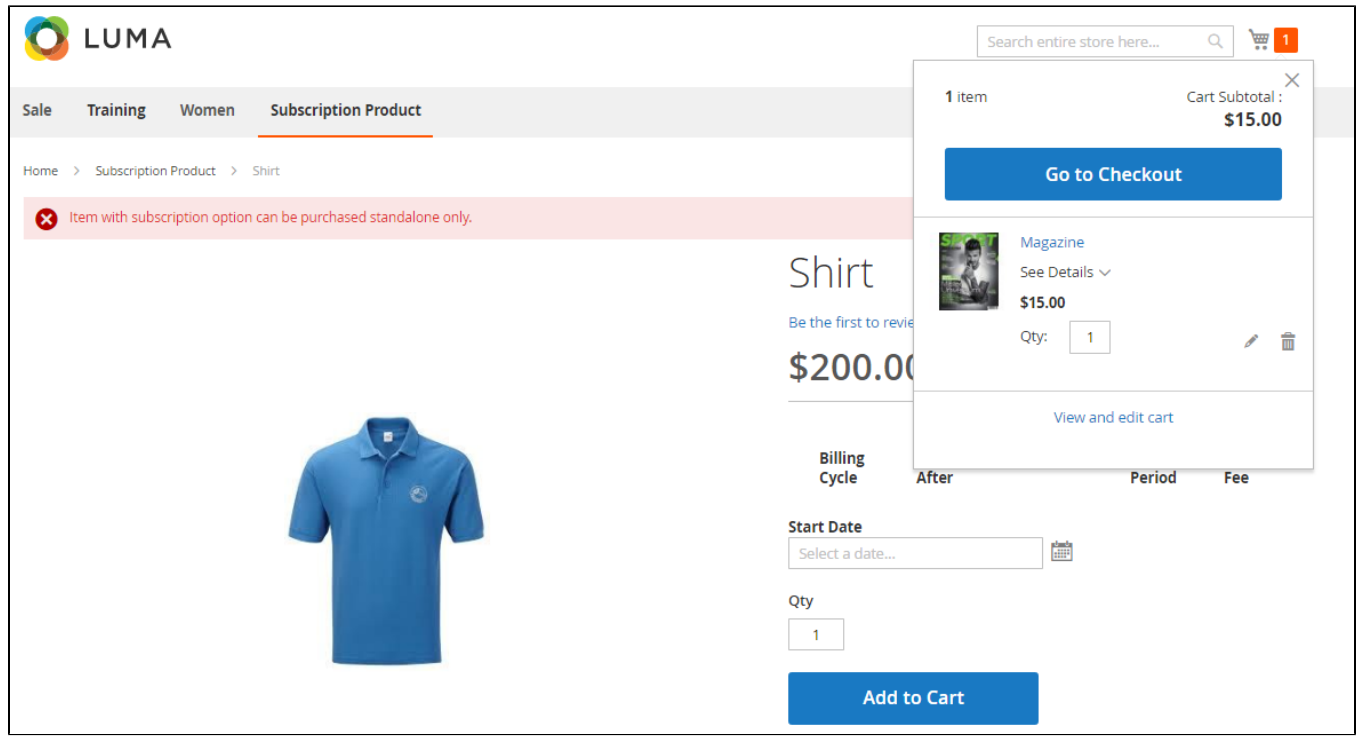

**NOTE: For the cart that contains the subscription product, we currently support this cart with only one subscription product, not with one-time purchase product.**

<span id="page-10-0"></span>At check-out page, there are 2 ways to make Recurring Payment.

## **Payment through PayPal**

Customers fill in their PayPal account to pay their order

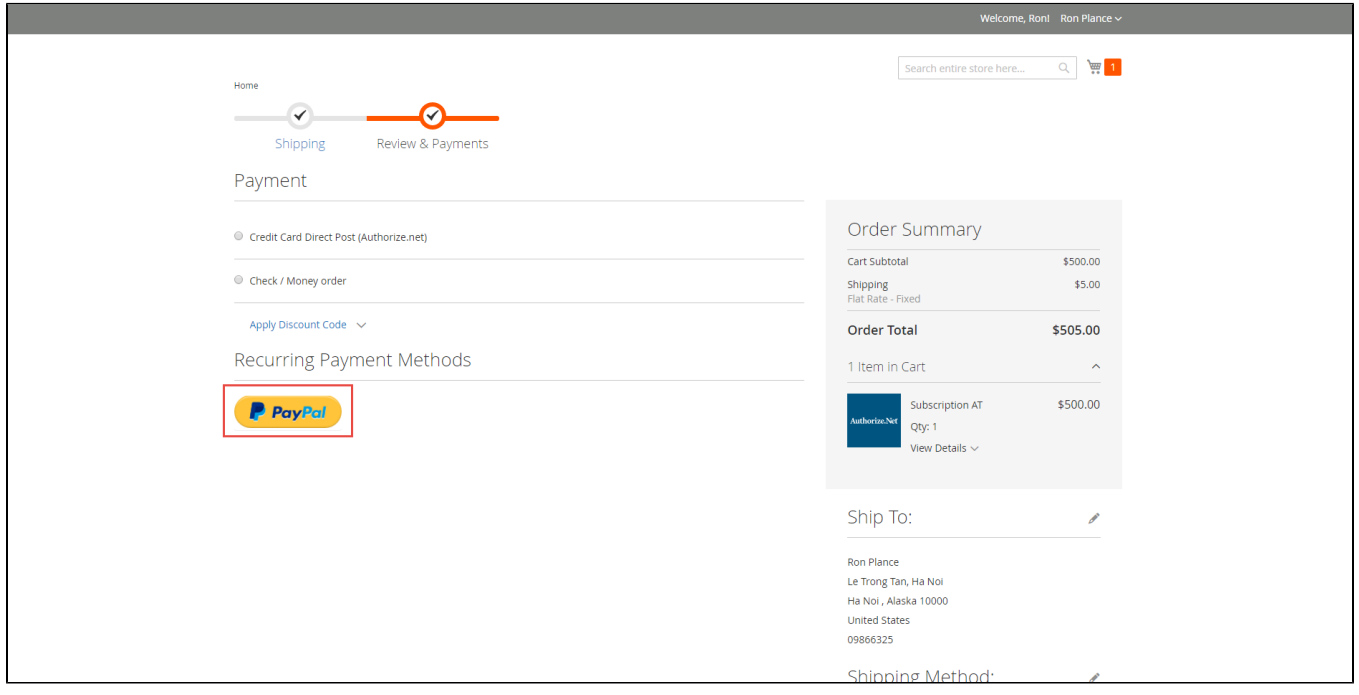

## **Payment through Authorize.net**

<span id="page-11-0"></span> Customers enter information about Credit card number, expiration date and card verification number. After that, click on "Place Order" button to order.

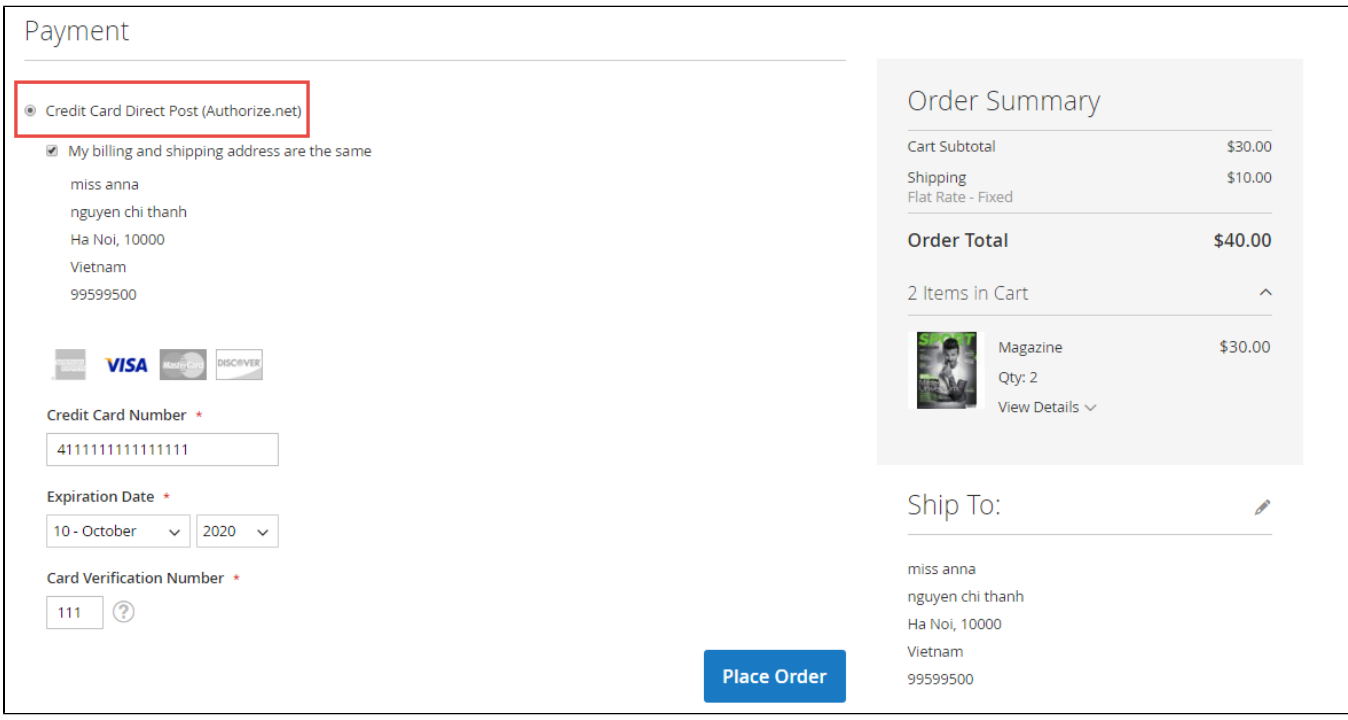

## **Manage recurring profiles at front end**

<span id="page-11-1"></span>Customers can view and manage all of their orders regarding subscription products by click on **My account > My Recurring Profiles**.

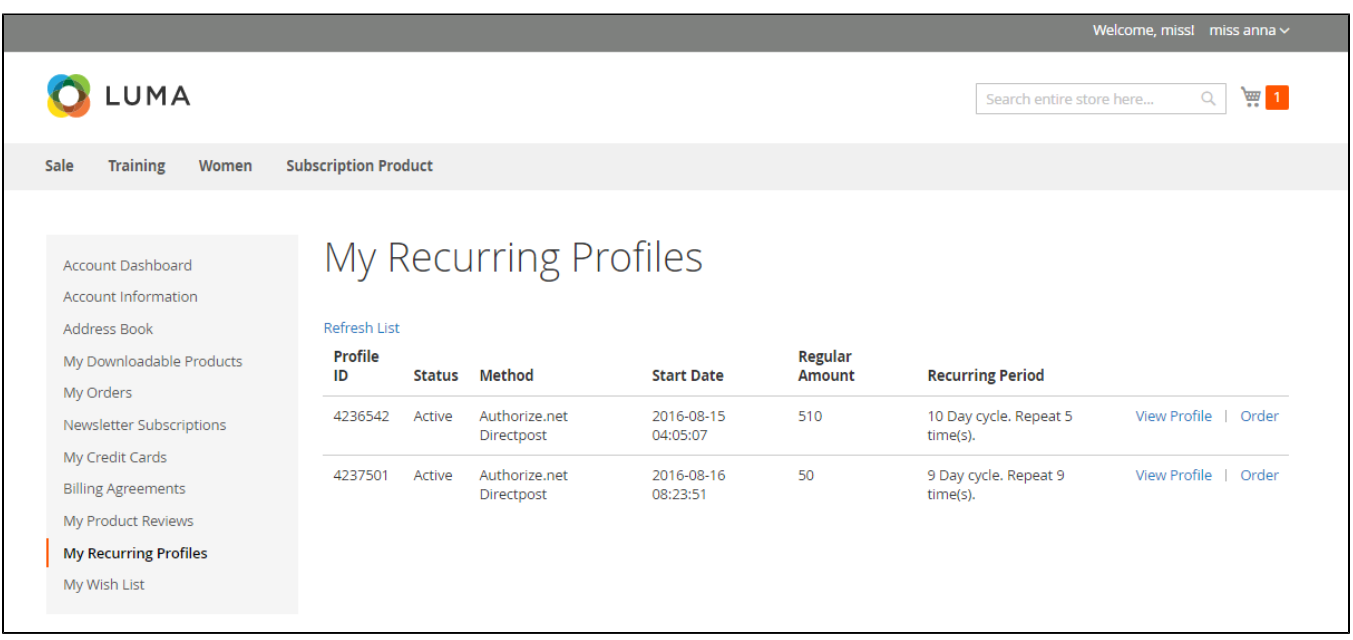

<span id="page-11-2"></span>**Manage recurring profiles at back end** 

You can manage the payment recurring profiles though **Magenest Subscription > Recurring Profiles.** This **Recurring Profiles Manager** provides a table of recurring profiles with information on Profile ID, Status, Method Code, Subscriber Name and Start Date. Customers who have subscribed to your products will be listed here.

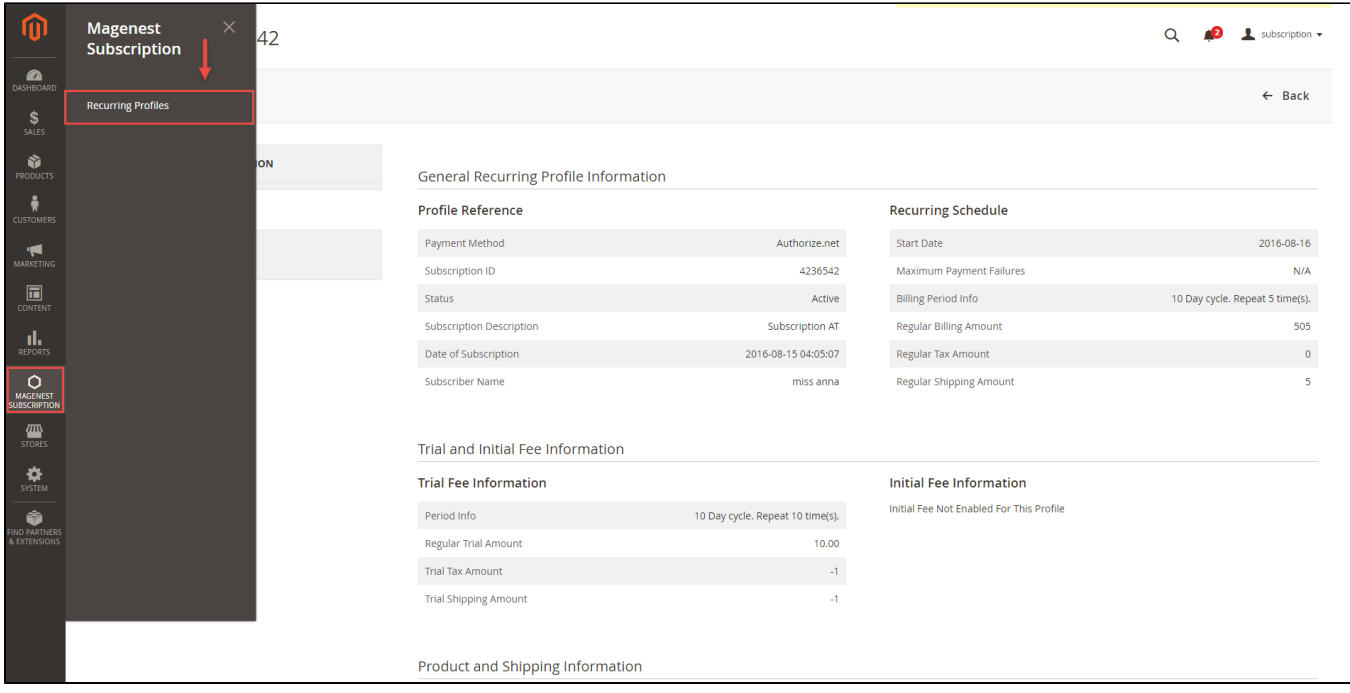

Status of the recurring payment profile is one of the following values:

- Active
- Pending
- Cancelled
- Suspended
- Expired

Your subscription customers can check or modify their accounts in **Account Dashboard** in your frontend store. Magenest Subscriptions and Recurring Payments provides an option that customers can cancel or suspend their recurring profiles in your frontend store.

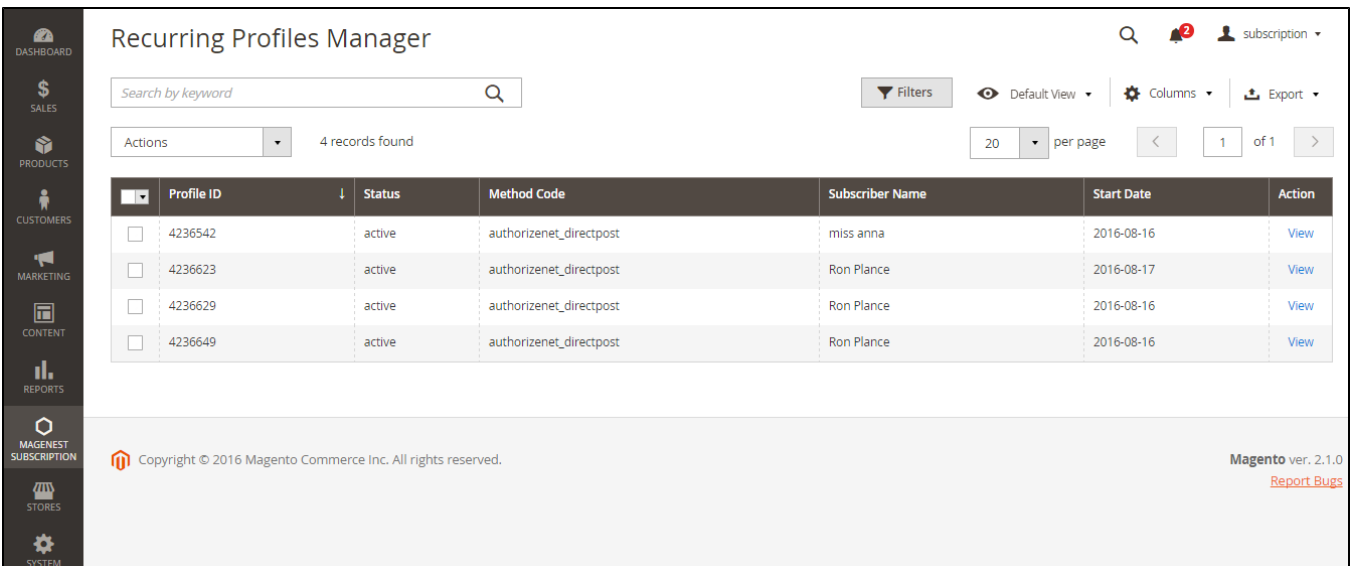

To check the profile in more details, click **View.** This will lead you to **View Profile** section where provides details information on Profile Reference, Recurring Schedule, Current Status of subscription cycles and Trial Information. The profile information on your backend system will appear the same as on your customer's **Account Dashboard** in frontend store.

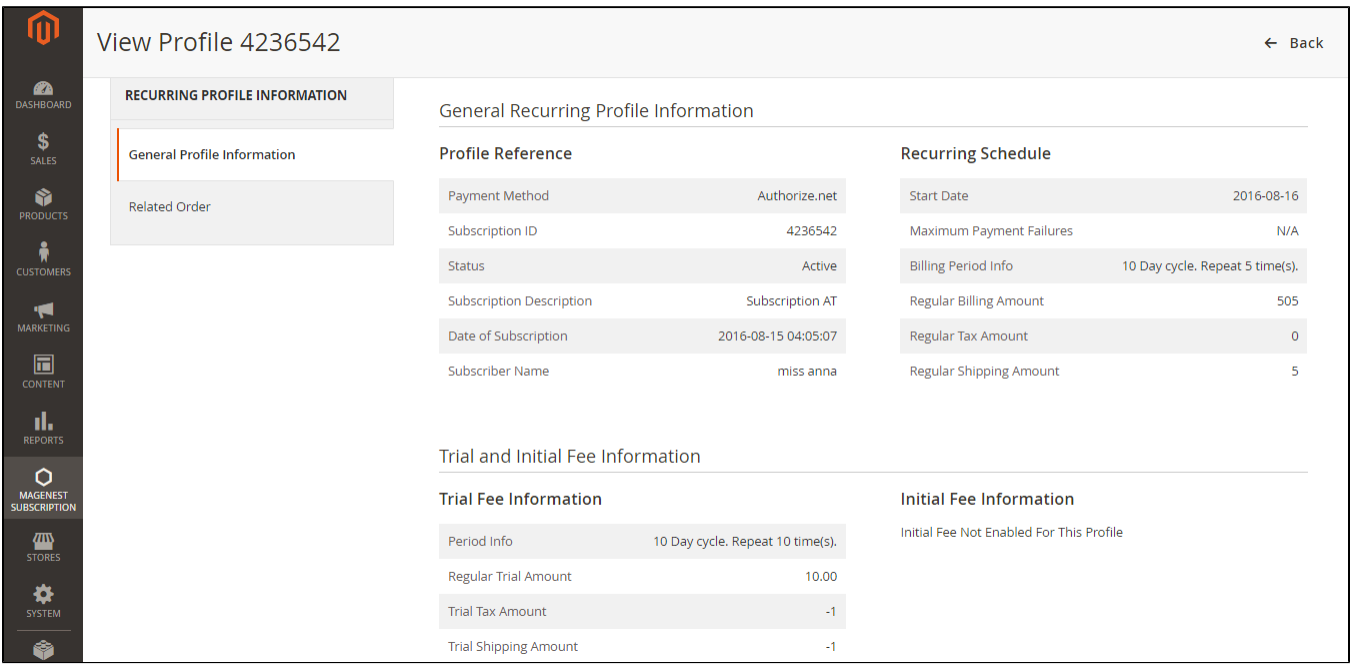

To delete a profile, on **Recurring Profiles Manager**, check the box in front of the row that has profiles you want to delete, click **Actions > Delete.**

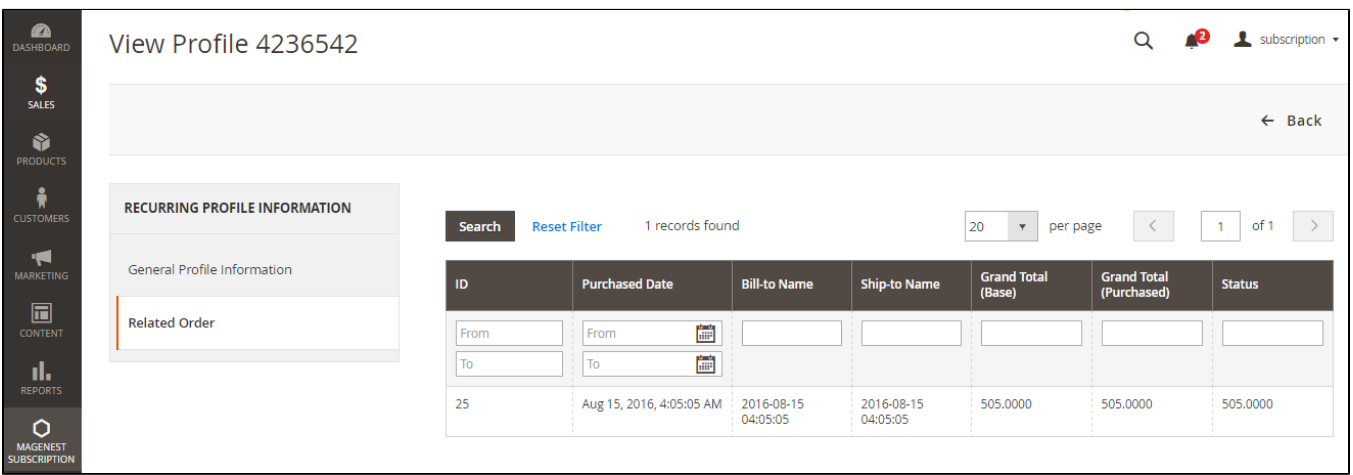

## <span id="page-13-0"></span>**Update**

- When a new update is available, we will provide you with a new package containing our updated extension.
- You will have to delete the module directory and repeat the installing steps above.
- <span id="page-13-1"></span>Flush the config cache. Your store and newly installed module should be working as expected.

## **Support**

- We will reply to support requests within **2 business days**.
- We will offer the **lifetime free update and 6 months free support for all of our paid products**. Support includes answering questions related to our products, bug/error fixing to make sure our products fit well in your site exactly like our demo.
- Support **DOES NOT** include other series such as customizing our products, installation and uninstallation service.

Once again, thank you for purchasing our extension. If you have any questions relating to this extension, please do not hesitate to contact us for support.